- 1. 共用レンタルサーバサービス v3「接続アカウント」発行のお知らせをご確認いただき、コントロールパネ ルにログインします
- 2. 『ドメイン』をクリックします

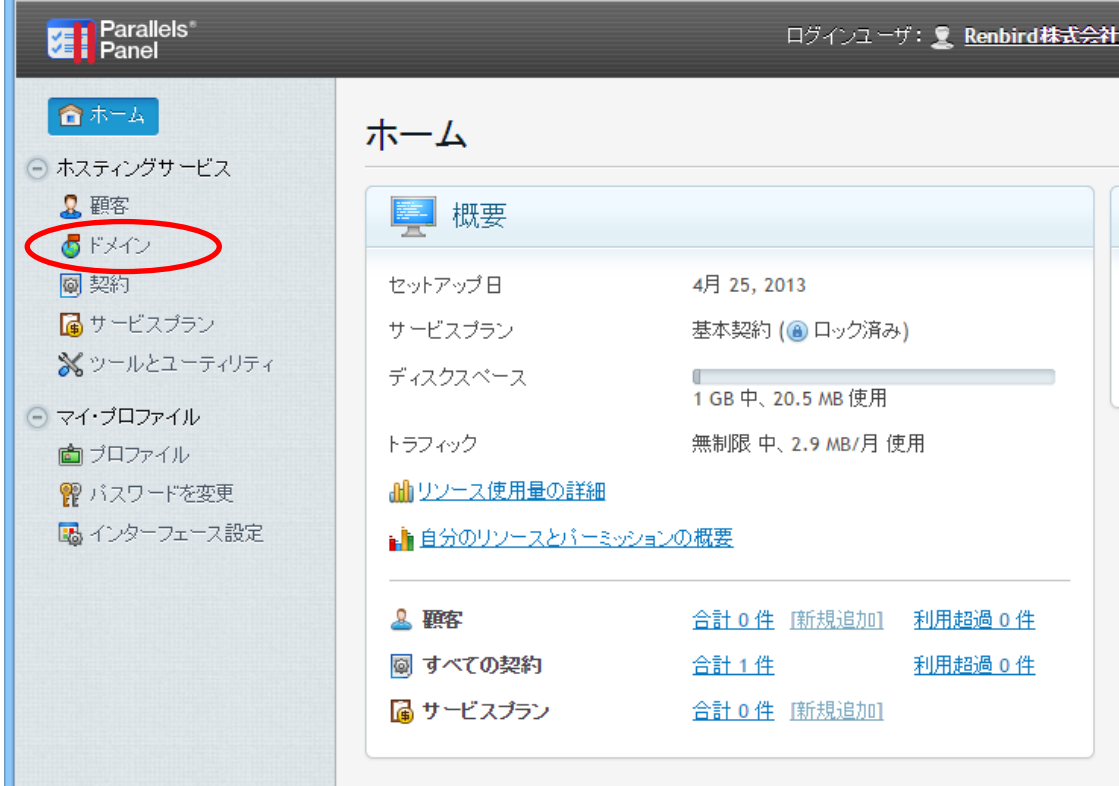

## 3. 『ドメイン名』をクリックします

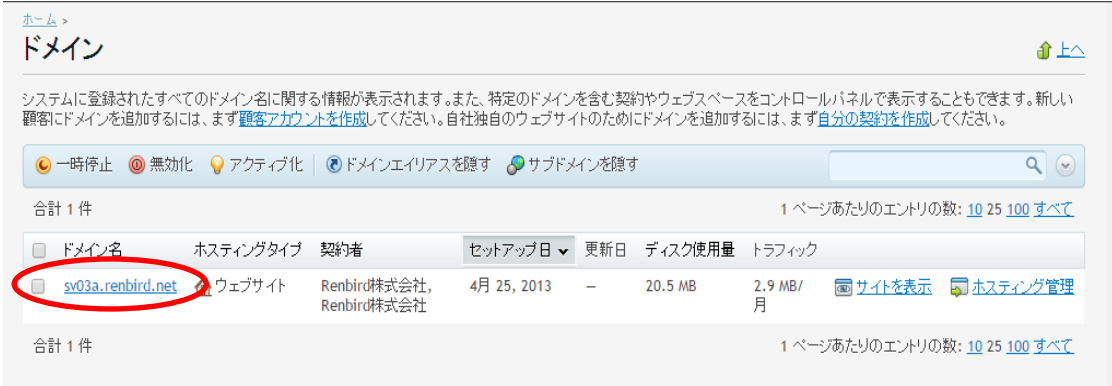

## 4. 自動応答を設定するメールアドレスをクリックします

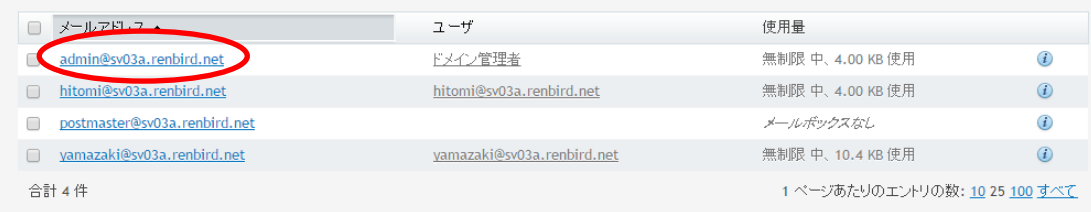

#### 5. 『自動応答』タブをクリックして設定を行います

「自動応答を有効にする」

チェックを入れます

#### 「自動応答メールの件名」

受信したメールのタイトルに「Re:」を付けて返信する場合は変更の必要はありません

#### 「メッセージフォーマット」

「テキスト形式」を選択します

#### 「エンコーディング」

「UTF-8」を選択します

#### 「自動応答メールのテキスト」

応答メッセージを入力します

#### 「転送先」

自動応答時に元のメールを指定したアドレスに転送します

#### 「同一メールアドレスに対する自動応答は、1日あたり」

同じメールアドレスからのメールについては 1 日に 1 回だけ自動応答します

※無制限に設定する事はできません

「OK」をクリックして設定を完了させます

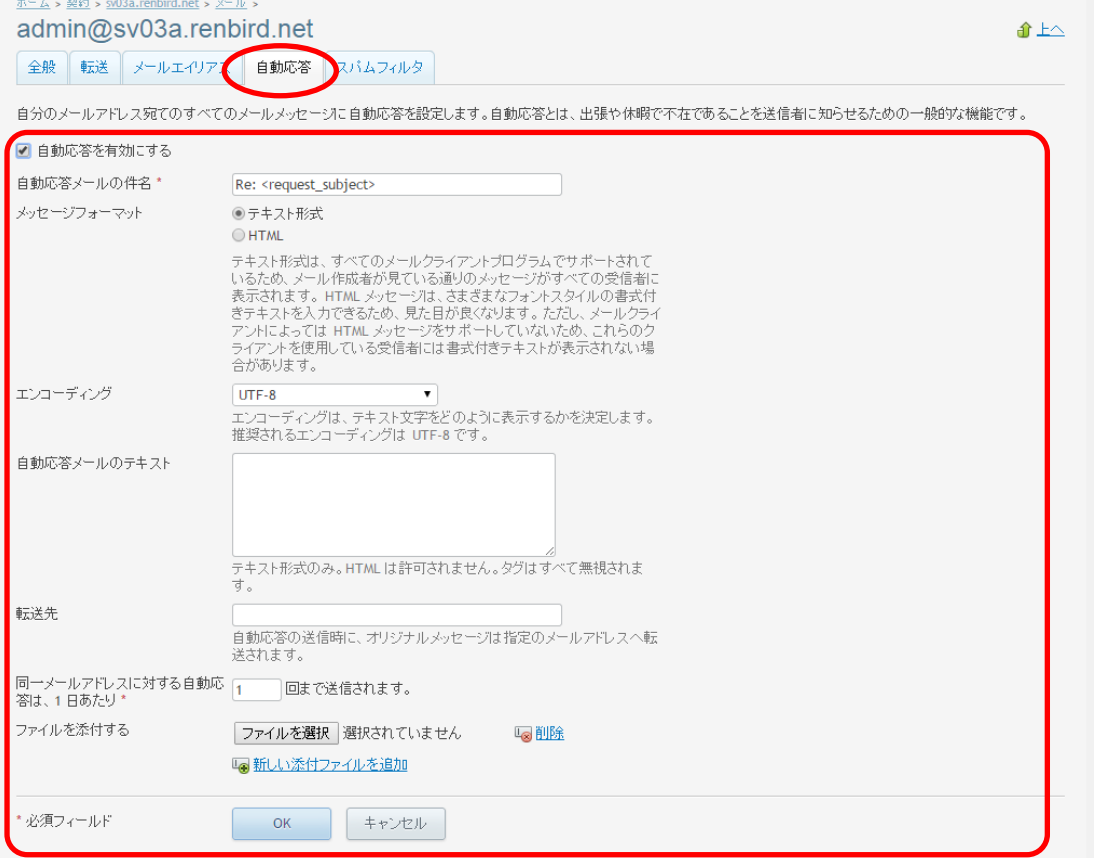

### 6. 設定したメールアカウントの右側に「⇔自動応答は有効になっています」と表示されている事を確認します

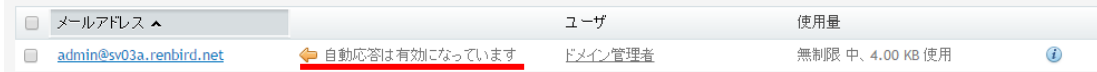

# ● 自動応答を解除する場合

手順 5 で設定した「自動応答を有効にする」のチェックを外します

その他の設定内容を削除する必要はありません